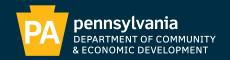

# PA-TEDTRAC COUNTY USER MANUAL

State Tax Equalization Board | August 2020

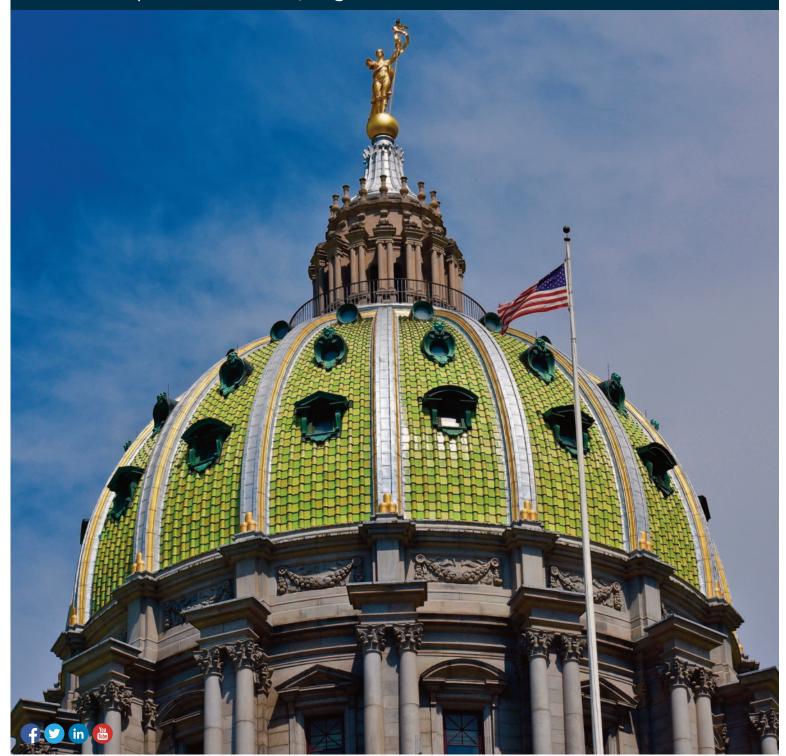

# **Table of Contents**

| Login                        | 1 |
|------------------------------|---|
| Home                         | 2 |
| County User – Clerk          | 3 |
| Sales Entry                  | 3 |
| Manual Entry                 |   |
| Upload                       | 3 |
| Upload Errors                |   |
| Upload Approval              |   |
| Upload Details Report        | 4 |
| Sales Approval/Edits (Clerk) |   |
| County Sales (Clerk)         |   |
| County User – Manager        |   |
|                              |   |
| County Sales (Manager)       | 6 |
| Contact                      | 7 |

# Login

To login, go to: <a href="http://apps.dced.pa.gov/patedtrac/logon.aspx">http://apps.dced.pa.gov/patedtrac/logon.aspx</a>

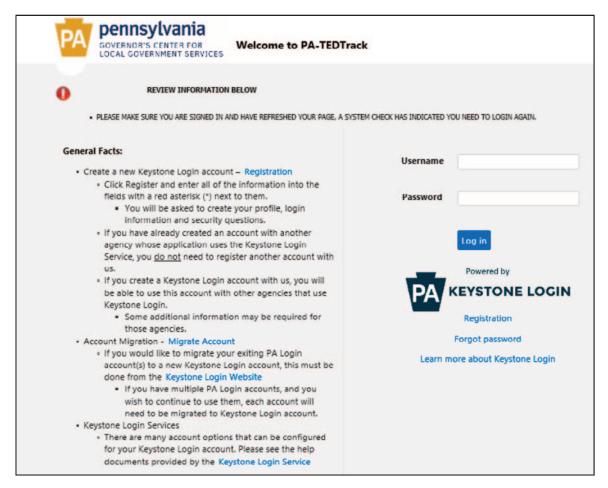

- Enter username and password and click [Log in]
- If you **do not** have an account, do the following:
  - Go to <a href="https://keystonelogin.pa.gov/Account/Register">https://keystonelogin.pa.gov/Account/Register</a> and register for an account or click on the Create a new Keystone Login account <a href="https://keystonelogin.pa.gov/Account/Register">Registration</a> on the Login page.
  - After creating an account, email the following information to PA-TED@pa.gov
    - First AND Last Name
    - Username
    - · Email address
    - County
    - Indicate Clerk or Manager Role
    - Telephone #
  - If you have <u>forgotten</u> your password, reach out to STEB for assistance <u>before</u> you click on the Forgot Password on the Login page. STEB may be able to provide guidance and save unnecessary steps to retrieve your password before clicking <a href="https://keystonelogin.pa.gov/Account/ForgotPassword">https://keystonelogin.pa.gov/Account/ForgotPassword</a> and follow the instructions for "Forgot Password"

# Home

Upon login, users will be redirect to the Home screen. The home screen will display the username and county of the user that is logged in. If the username and county are incorrect, please contact STEB. The **Home** screen will also display any **Alerts** posted by the STEB Administrators. Please be sure to read all alerts for important information.

Example Home screen:

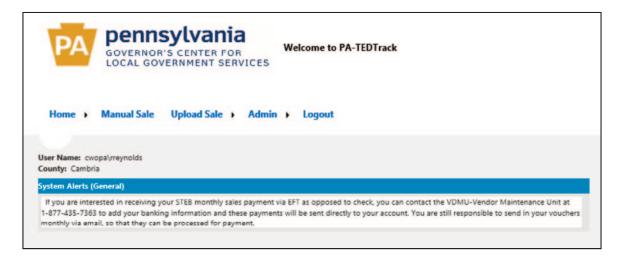

# **County User – Clerk**

#### Menu Options

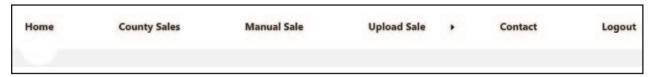

### Sales Entry

Two options to upload sales.

- 1. Manual Entry Manual Sale
- 2. Upload (preferred) Upload Sale

**NOTE:** For the sales validation process, refer to the *STEB Sales Validation and Submission Operations Manual* prior to entry or contact STEB for training.

#### **Manual Entry**

- Select Manual Sale from the menu bar
- Complete the manual sales entry form
  - All fields must be filled before submitting a sale
  - All Parcel IDs must begin with the letter P
- Select **Submit Sale** to enter the sale
- Select Next Sale to enter more sales, or if complete, sales may now be viewed
- Clear Form to erase data entered for individual sale to start again
- Select **View Sales** to review all the sales entered

#### **Upload**

- Select **Upload Sale** from the menu bar
- **Browse** to the document to be uploaded
- Click Check File
   Note: This step will check for any errors in the upload file.

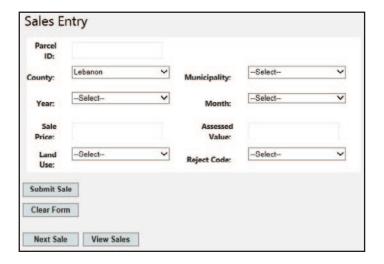

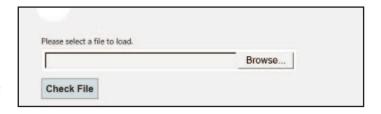

#### **Upload Errors**

If any errors are found, the document will not upload, errors need to be corrected on the file and uploaded again. Please reference the **STEB PA-TEDTrac UPLOAD DOCUMENT PROCESS**, for help to identifying errors.

#### Error Example:

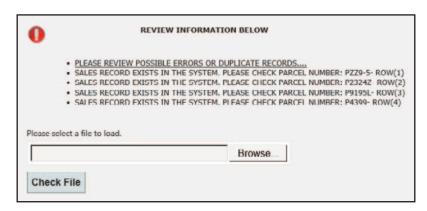

### **Upload Approval**

If no errors are detected, records will load and display in a grid. It is *strongly recommended* to review all records at this time for accuracy. Please see the **Sales Approval/Edit Section** in this document for additional instructions on reviewing and approving sales.

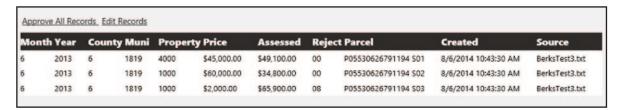

- If changes need to be made, click Edit Records. Users will be redirected to the County Screen to edit records.
- If no changes are needed, records can be approved to move to the Manager. Click **Approve All Records**. Sales will disappear from view and move to the Manager for review and approval.

## **Upload Details Report**

There is an option to print the uploaded file before or after approval. The report exports in an excel format. Once the file upload is complete, it will appear under **Upload Sales** in the **Upload Detail Report.** 

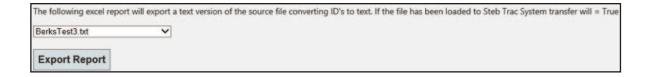

Select the file from the dropdown and click **Export Report**.

# Sales Approval/Edits (Clerk)

To view all county sales that have been entered BUT not yet approved, go to the menu bar and Select **County Sales.** 

### **County Sales (Clerk)**

For sales not immediately approved by the clerk after upload or manual entry, this screen is where the clerk can edit and approve sales. *Note:* In a county where there are two distinct roles set up, it is necessary for the clerk to approve sales. If the clerk role does not approve sales, the manager role will not be able to view or approve sales.

If needed, there are two methods for filtering records. Sort by Municipality or by specific Parcel Number, then click **Filter.** 

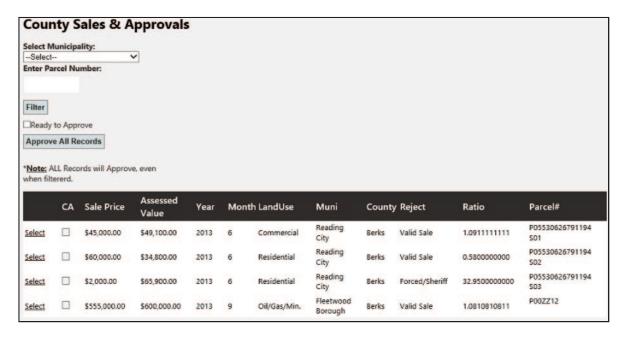

**Clerk Approval** – to approve the records, check the box next to **Ready to Approve** and click **Approve All Records**. *Note:* ALL Records will approve, even when filtered – please make any/all edits *prior to approving*. Upon approval, records will no longer be able to be viewed and will move to the Manager.

**Edit Record:** To edit any information on a record (**prior to approval**), click **Select** next to record to be edited. The user will be redirected back to the Manual Screen. Sales can be edited in all fields EXCEPT Parcel#, which cannot be edited. If the parcel number needs to be edited, manually enter the sale with all information and the correct parcel number. Click submit and the sale will update. Immediately delete the sale with the incorrect parcel or make note for the Manager to delete when reviewing the sales before approval or contact STEB to assist in the removal of the sale.

# **County User – Manager**

#### Menu Options

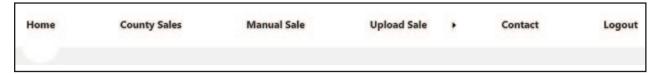

Managers have the same view as Clerks. In a county where there are two distinct roles set up, it is not necessary for the Manager to use the **Manual Sale** or the **Upload Sale** screens. However, if the Clerk is not available, the Manager can enter sales. For instructions to use those two screens, see the sections under the Clerk Role above.

### Sales Approval/Edits (Manager)

To review all county sales entered but not yet approved, go to the menu bar and Select County Sales.

## **County Sales (Manager)**

It is *strongly recommended* for the Manager to review all records for accuracy before approving. To approve sales to be sent to the STEB Staff, the Manager can find the records on the **County Sales** screen.

There are two methods for filtering records. Sort by Municipality or by specific Parcel Number, then click Filter.

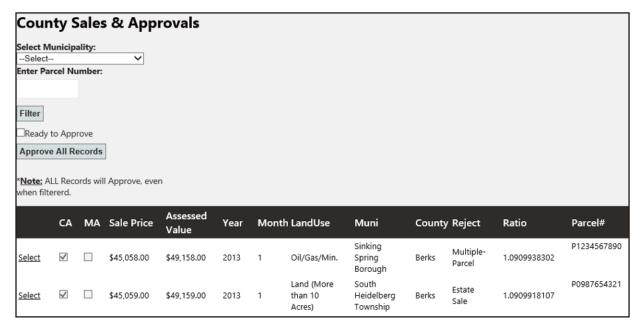

The column "CA" will display checkmarks in boxes to indicate the Clerk has entered, reviewed and approved the sales and are waiting for Manager Approval. \*A manager can still view and approve without the Clerk Approval box being checked.

**Manager Approval** – to approve the records, check the box next to **Ready to Approve** and click **Approve All Records**. *Note:* ALL Records will approve, even when filtered – please make any/all edits prior to approving. Upon approval, records will no longer be able to be viewed and will move to STEB.\*

**Edit Record:** To edit any information on a record**prior to approval)**, click **Select** next to record to be edited. The user will be redirected back to the Manual Screen. Sales can be edited in all fields EXCEPT Parcel#, which cannot be edited. If the parcel number needs to be edited, manually enter the sale with all information and the correct parcel number. Click submit and the sale will update. Immediately delete the sale with the incorrect parcel or contact STEB to assist in the removal of the sale.

\*NOTE: Once all sales have been approved, they will no longer be in view and will only be available to the STEB staff for their approval. Please contact STEB if you are aware of an issue with sales so they can be corrected internally.

#### Contact

If you require assistance, please contact the STEB staff:

Phone: 717-787-5950 Email: PA-TED@pa.gov

Department of Community & Economic Development State Tax Equalization Board Division Commonwealth Keystone Building 400 North Street, 4th Floor Harrisburg, PA 17120-0225